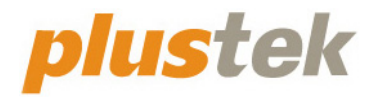

# **Guía del usuario del escáner SecureScan**

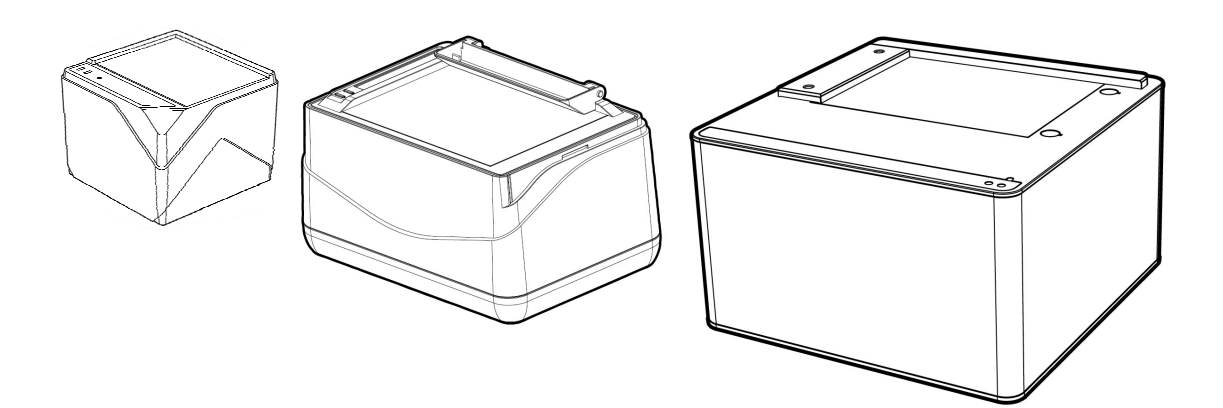

#### **Marcas**

© 2020. Todos los derechos reservados. Queda prohibida la reproducción de este documento sin la previa autorización. Todas las marcas y nombres de producto mencionados en esta publicación pertenecen a sus respectivos propietarios.

#### **Responsabilidad**

Si bien hemos hecho todos los esfuerzos para asegurar la exactitud del contenido de este manual, no nos hacemos responsables de los errores, omisiones, o declaraciones de cualquier tipo en este manual, ya sea que estos errores sean omisiones o declaraciones que resulten de una negligencia, accidentes o cualquier otra causa. El contenido de este manual está sujeto a cambio sin previo aviso. No se tendrá ningún tipo de responsabilidad legal si los usuarios no siguen las intrucciones de uso de este manual.

#### **Copyright**

La digitalización de determinados documentos, por ejemplo, cheques, notas bancarias, tarjetas de identidad, bonos gubernamentales o documentos públicos puede estar prohibida por las leyes o sujeto a procesos criminales. Le recomendamos que sea responsable y respete las leyes de propiedad intelectual cuando escanee libros, revistas, diarios y otros materiales.

#### **Información Medioambienal**

Para obtener información sobre el reciclado o la disposición tras el fin de vida útil, consulte con los distribuidores locales. Este producto está diseñado y producido para obtener un mejoramiento ambiental sostenible. Nos esforzamos en producir productos que observen los estándares mundiales medioambientales. Por favor consulte a las autoridades locales para conocer como desechar de modo apropiado.

El paquete puede reciclarse.

Atención para el reciclaje (Sólo para países de la UE)

Proteja el medioambiente. Este producto no debe ser tirado a un contenedor de basura doméstica. Entrégelo en el centro de recogida de su comunidad.

#### **Ejemplos de pantalla en Este Manual**

Las pantallas que aparecen en esta guía se han hecho en Windows 7. Si utiliza Windows 8 / 10, las pantallas serán diferentes, pero funcionarán de igual modo.

## **Índice**

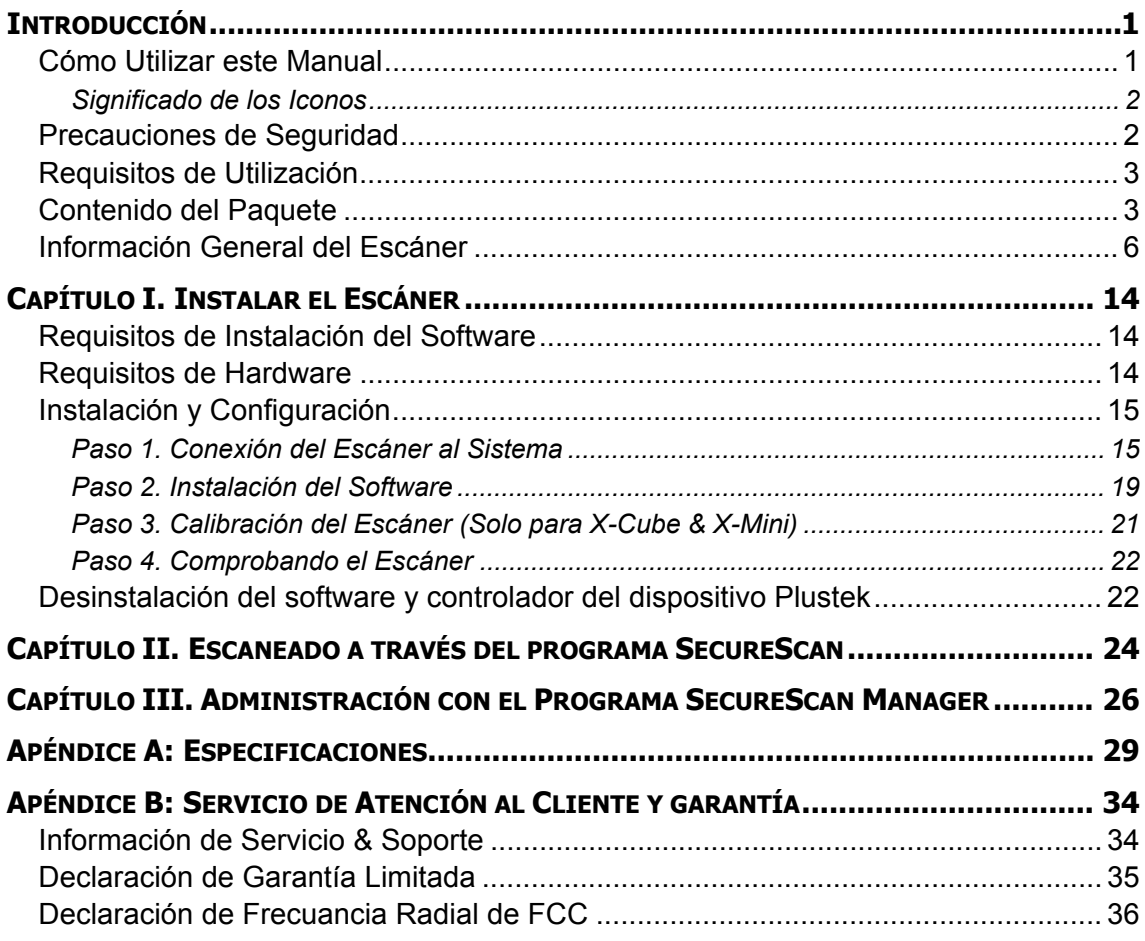

## **Introducción**

<span id="page-3-0"></span>Bienvenido al increíble mundo de los escáneres. ¡Lo último en imagen por ordenador! Su nuevo escáner dará una nueva imagen profesional a sus tareas informáticas cotidianas.

Al igual que todos nuestros productos, su nuevo escáner ha sido profusamente comprobado estando respaldado por nuestra reputación de excelente confiabilidad y satisfacción del cliente. Deseamos sinceramente que cuente con nosotros en el futuro para nuevos productos de calidad conforme sus necesidades informáticas crezcan.

### **Cómo Utilizar este Manual**

Este Manual de instrucciones incluye ilustraciones e instrucciones sobre cómo instalar y utilizar su escáner. La información contenida en él da por sentado que Vd. está familiarizado con el entorno Microsoft Windows. Si no fuera así, le recomendamos que dedique un rato a familiarizarse con él. Para ello, consulte el manual de Windows antes de intentar instalar y utilizar el escáner.

La sección introductoria de este manual describe el contenido del paquete y los requisitos mínimos que debe cumplir su ordenador para que el escáner funcione correctamente. Antes de iniciar la instalación de su nuevo escáner, compruebe que ha recibido todos los componentes y que ninguno de ellos está dañado o deteriorado. Si alguno no estuviera presente, por favor, póngase inmediatamente en contacto con la tienda donde lo adquirió o con el Centro de Atención al Cliente.

Capítulo I contiene toda la información necesaria para conectar el escáner al PC y para instalar todo el software que lo acompaña. Nota: este escáner está diseñado para conectarlo al ordenador a través del Puerto Serie Universal (del inglés Universal Serial Bus, USB). Si su ordenador no incorpora este puerto estándar, deberá adquirir una tarjeta de interfaz USB o adquirir e instalar el conector de la placa base (muchos ordenadores incorporan la tarjeta de interfaz en la placa base pero no los conectores que son opcionales). La información contenida en este manual da por sentado que su ordenador está equipado y listo para conexiones USB y que dispone de un puerto USB libre.

Capítulo II describe cómo utilizar el escáner.

Capítulo III contiene información detallada sobre la interfaz del SecureScan Manager.

Apéndice A contiene las especificaciones de este escáner.

Apéndice B contiene el servicio de atención al cliente, las condiciones de la garantía y declaración FCC del producto.

#### <span id="page-4-0"></span>**Significado de los Iconos**

Los iconos mostrados a continuación aparecen en el manual para indicar que hay una determinada información que requiere de una atención o interés especial.

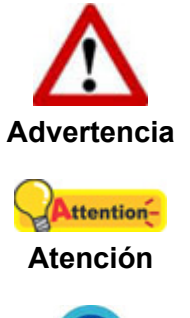

Un procedimiento que ha de llevarse a cabo con cuidado para prevenir heridas o accidentes.

Representa instrucciones importantes que conviene recordar y con las que evitará errores.

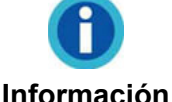

Consejos opcionales para su referencia.

### **Precauciones de Seguridad**

Antes de usar este dispositivo, lea la siguiente información importante para eliminar o reducir cualquier posibilidad de causar daños o heridas personales.

- 1. Uso, el producto es de uso interior en localizaciones secas. La condensación de humedad puede ocurrir dentro del dispositivo y provocar el mal funcionamiento en estas condiciones:
	- cuando el dispositivo se mueve directamente desde un lugar frío a uno caliente;
	- después de calentar una habitación fría:
	- cuando este dispositivo es colocado en una habitación húmeda.

Para evitar la condensación de la humedad, se le recomienda seguir el siguiente procedimiento:

- i. Selle el dispositivo en una bolsa plástica para que se adapte a las condiciones de la habitación.
- ii. Espere 1 ó 2 horas antes de sacar este dispositivo de la bolsa.
- 2. Utilice el cable USB proporcionados con el escáner. El uso de otros cables puede provocar un mal funcionamiento.
- 3. Evite utilizar el escáner en un ambiente polvoriento. Las partículas de polvo u otros objetos extraños pueden dañar la unidad.
- 4. No someta el escáner a vibraciones. Podría dañar los componentes internos.
- 5. Desenchufe el dispositivo si no va a usarlo durante un cierto periodo de tiempo, como durante la noche o un fin de semana largo, para evitar riesgos de incendio.

<span id="page-5-0"></span>6. No intente desmontar el escáner. Puede sufrir una descarga eléctrica. Además, la abertura invalida la garantía.

### **Requisitos de Utilización[1](#page-5-1)**

- $\bullet$  Ordenador personal con procesador Intel Pentium ® IV 2.4 GHz
- 1GB de RAM (2GB o más recomendado)
- Puerto USB 2.0
- Unidad de DVD-ROM
- **•** 1GB de espacio libre en el disco duro (2GB o más recomendado)
- Sistema Operativo: Windows 7 / 8 / 10

### **Contenido del Paquete[2](#page-5-2)**

#### **X-Cube**

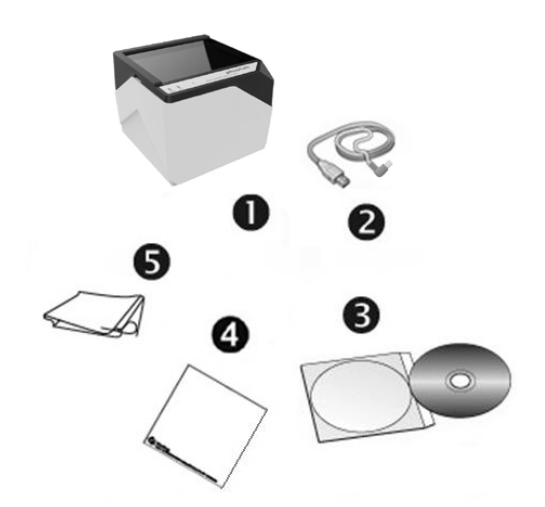

1. Escáner

 $\overline{a}$ 

- 2. Cable USB
- 3. CD-ROM de instalación
- 4. Hoja de calibración
- 5. Paño de limpieza

<span id="page-5-1"></span> $1$  Cuando se escanea o se edita una gran cantidad de datos de imagen, los requisitos del sistema aumentan. Sin embargo, en este caso sólo sirven a modo de referencia, ya que en general cuanto mejor sea un ordenador en términos de placa base, procesador, disco duro, memoria RAM, tarjeta gráfica, etc. mejores serán los resultados que se obtendrán. 2

<span id="page-5-2"></span> $2$  Guarde el material de embalaje por si tuviera que transportar el escáner más adelante.

#### **X-Mini**

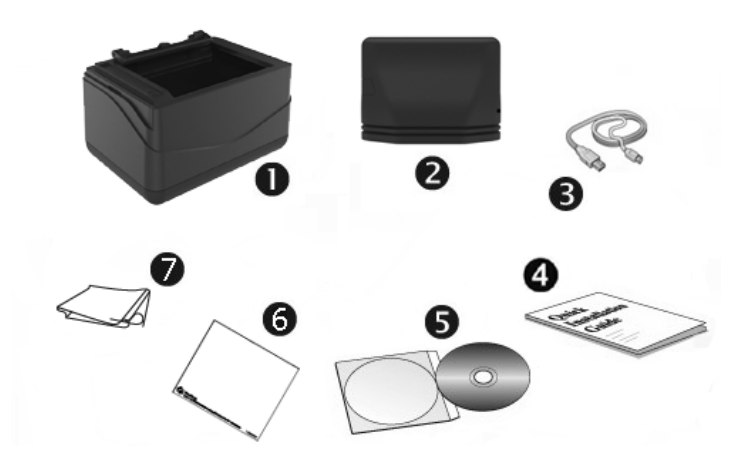

- 1. Escáner
- 2. Tapa
- 3. Cable USB
- 4. Guía rápida
- 5. CD-ROM de instalación
- 6. Hoja de calibración
- 7. Paño de limpieza

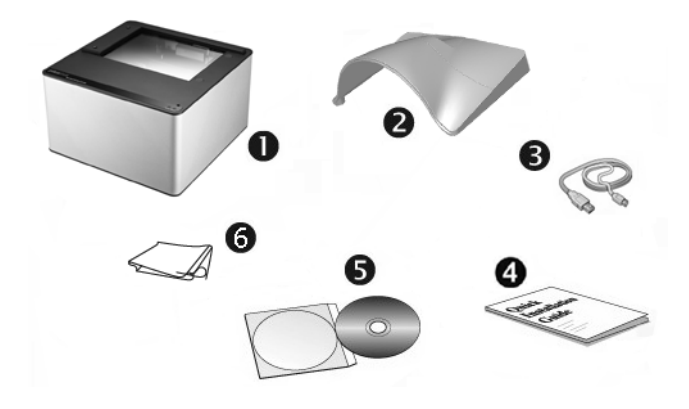

- 1. Escáner
- 2. Tapa
- 3. Cable USB
- 4. Guía rápida
- 5. CD-ROM de instalación
- 6. Paño de limpieza

#### **X150**

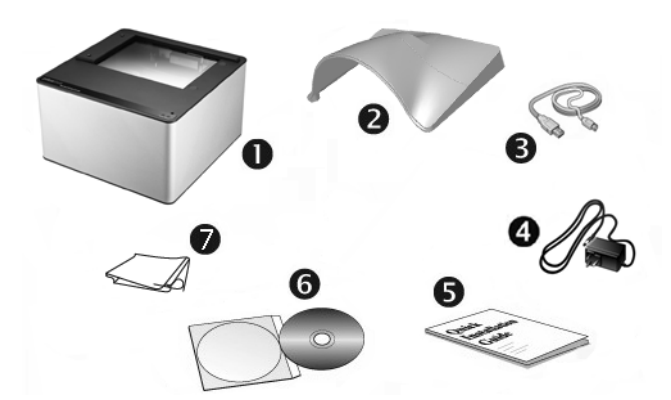

- 1. Escáner
- 2. Tapa
- 3. Cable USB
- 4. Adaptador de corriente
- 5. Guía rápida
- 6. CD-ROM de instalación
- 7. Paño de limpieza

### <span id="page-8-0"></span>**Información General del Escáner**

#### **X-Cube**

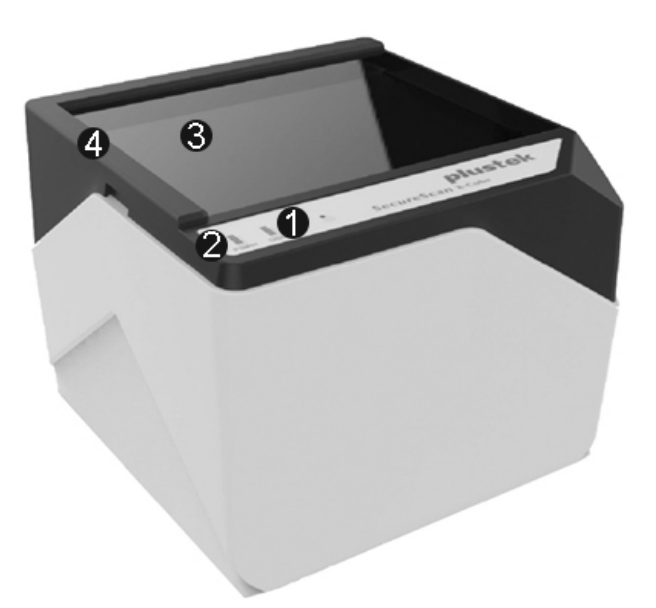

1. **Indicador del escáner**: Indica que el estado del escáner. El escáner emitirá un sonido y el indicador del escáner parpadeará cuando el proceso de escaneado haya finalizado.

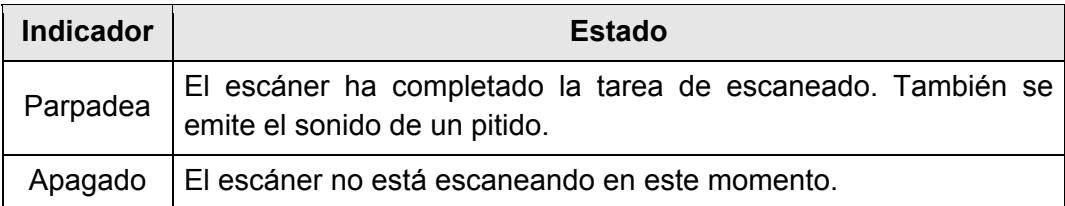

2. **Indicador de encendido**: Indica el estado de encendido del escáner.

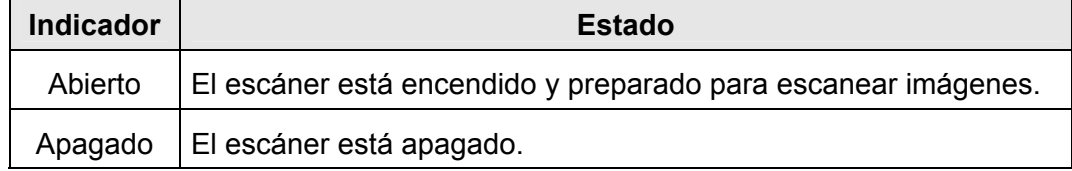

- 3. **Cristal del escáner**: Es el lugar donde coloca los elementos que va a escanear.
- 4. **Barra de alineamiento**: Alinee siempre el borde de su documento con esta barra.

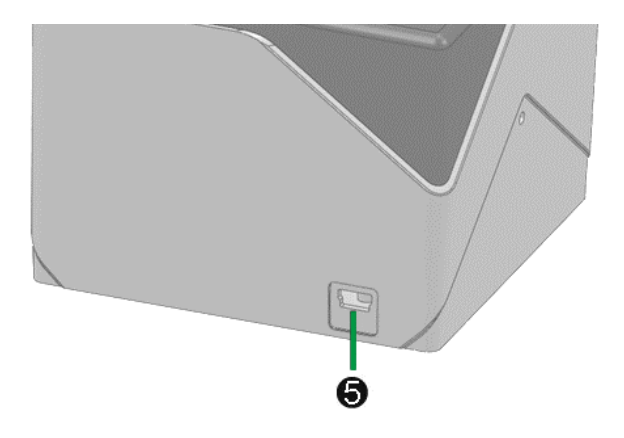

5. **Puerto USB**: Conecta el escáner a un puerto USB en su ordenador mediante el cable USB (incluido).

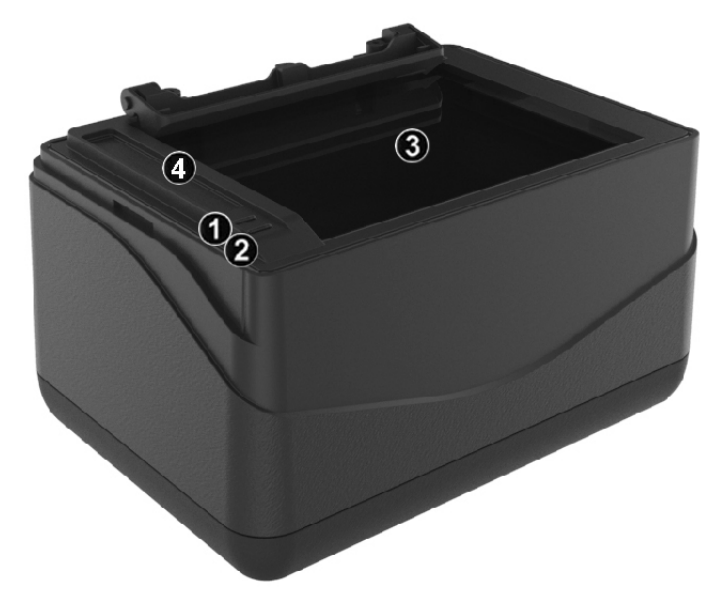

1. **Indicador del escáner**: Indica que el estado del escáner. El escáner emitirá un sonido y el indicador del escáner parpadeará cuando el proceso de escaneado haya finalizado.

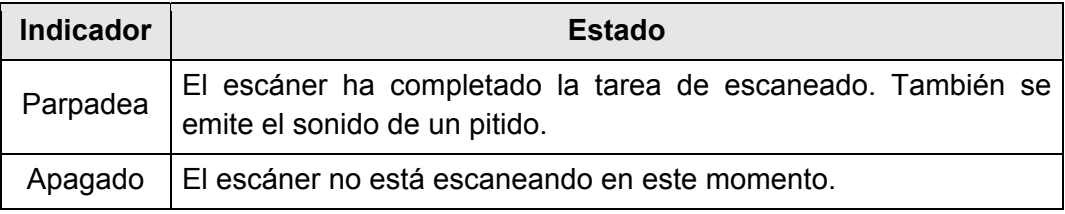

2. **Indicador de encendido**: Indica el estado de encendido del escáner.

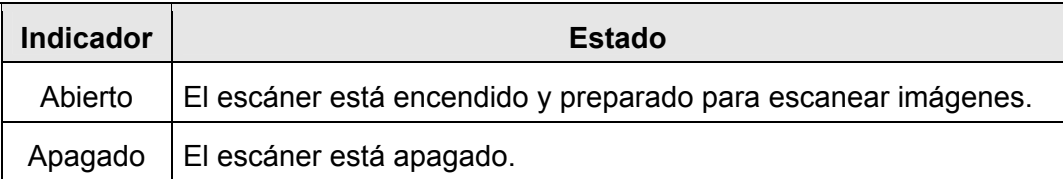

- 3. **Cristal del escáner**: Es el lugar donde coloca los elementos que va a escanear.
- 4. **Barra de alineamiento**: Alinee siempre el borde de su documento con esta barra.

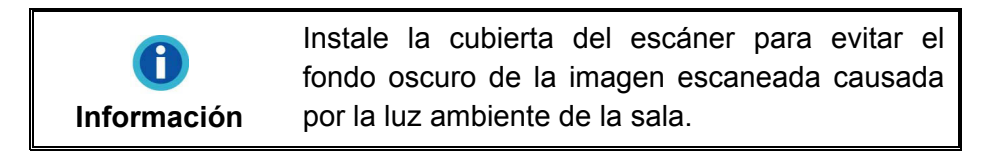

**X-Mini** 

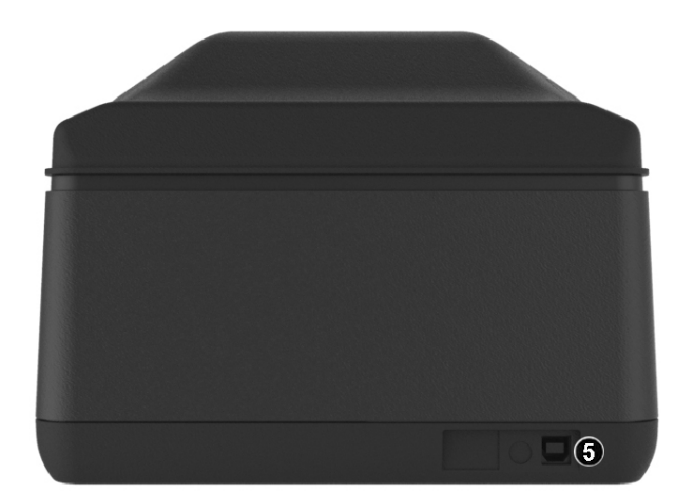

5. **Puerto USB**: Conecta el escáner a un puerto USB en su ordenador mediante el cable USB (incluido).

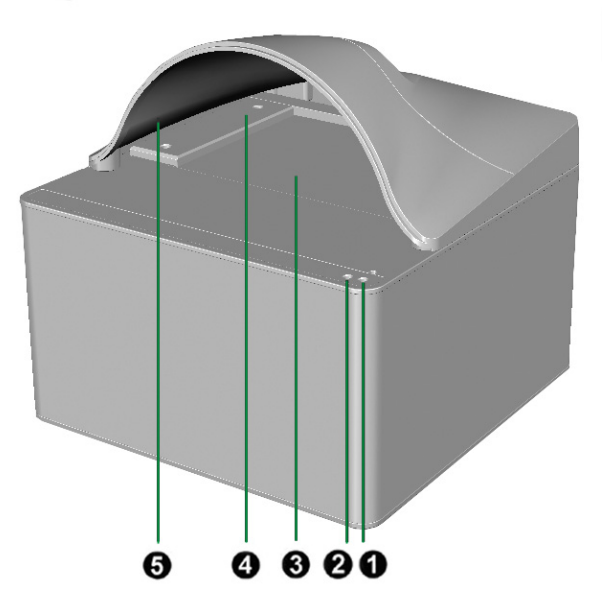

1. **Indicador del escáner**: Indica que el estado del escáner. El escáner emitirá un sonido y el indicador del escáner parpadeará cuando el proceso de escaneado haya finalizado.

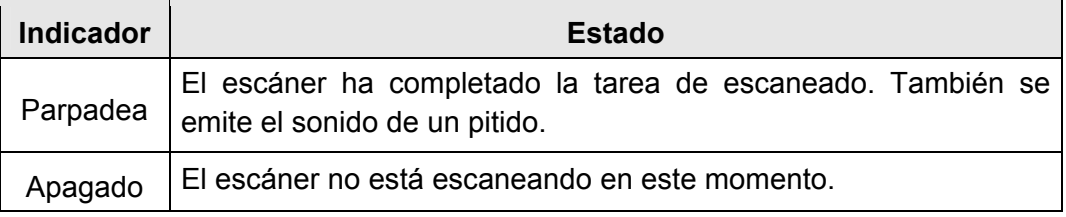

2. **Indicador de encendido**: Indica el estado de encendido del escáner.

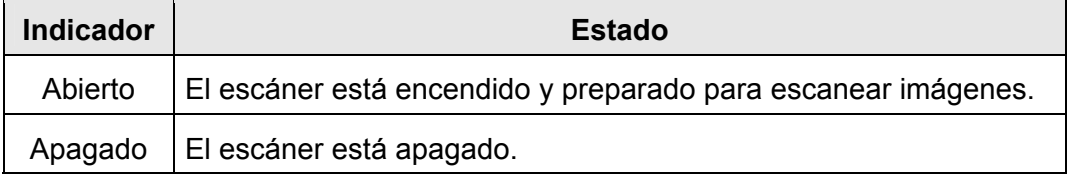

- 3. **Cristal del escáner**: Es el lugar donde coloca los elementos que va a escanear.
- 4. **Barra de alineamiento**: Alinee siempre el borde de su documento con esta barra. Puede ajustar la barra para colocarla en el lateral derecho o izquierdo del cristal del escáner.
- 5. **Tapa**: Instale la cubierta del escáner para evitar el fondo oscuro de la imagen escaneada causada por la luz ambiente de la sala.

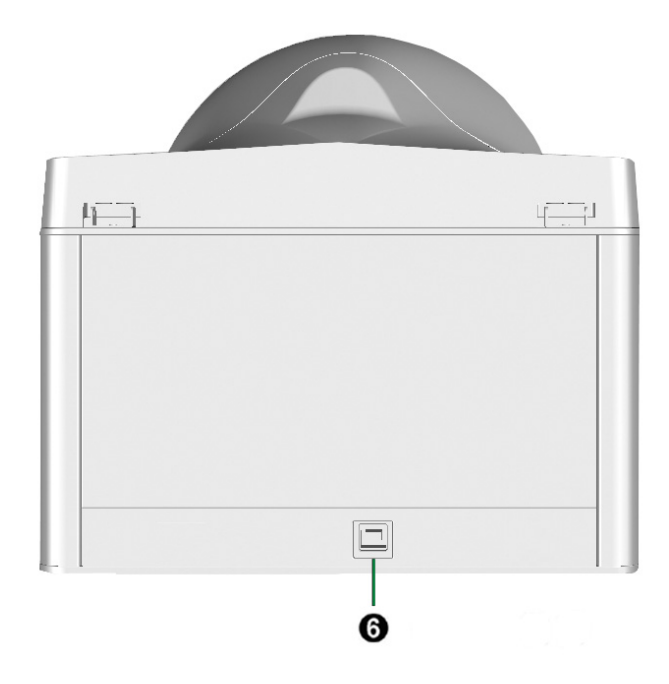

6. **Puerto USB**: Conecta el escáner a un puerto USB en su ordenador mediante el cable USB (incluido).

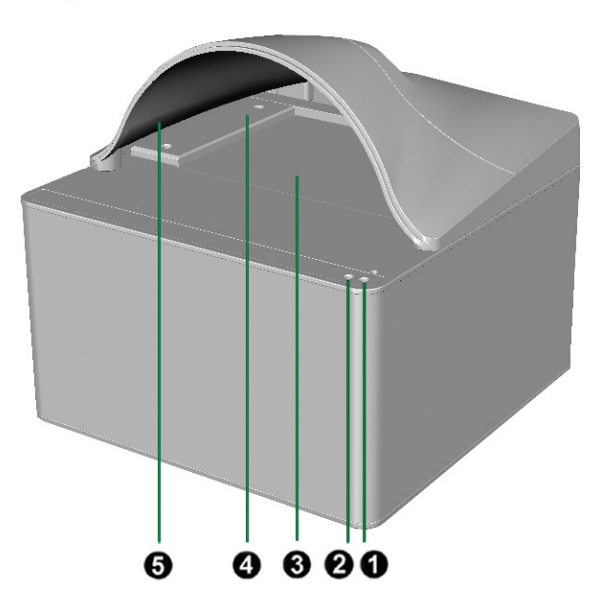

1. **Indicador del escáner**: Indica que el estado del escáner. El escáner emitirá un sonido y el indicador del escáner parpadeará cuando el proceso de escaneado haya finalizado.

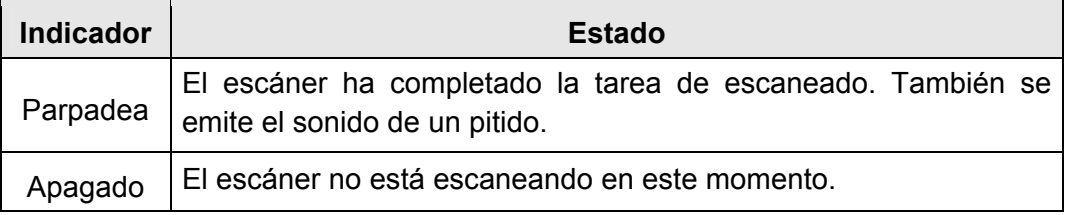

2. **Indicador de encendido**: Indica el estado de encendido del escáner.

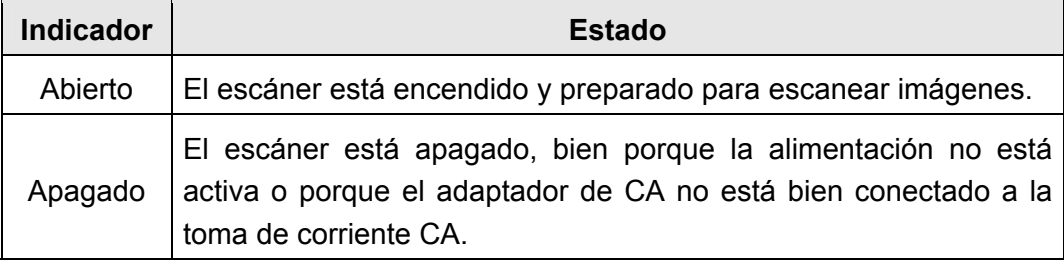

- 3. **Cristal del escáner**: Es el lugar donde coloca los elementos que va a escanear.
- 4. **Barra de alineamiento**: Alinee siempre el borde de su documento con esta barra indicada con una flecha. Puede ajustar la barra para colocarla en el lateral derecho o izquierdo del cristal del escáner.
- 5. **Tapa**: Instale la cubierta del escáner para evitar el fondo oscuro de la imagen escaneada causada por la luz ambiente de la sala.

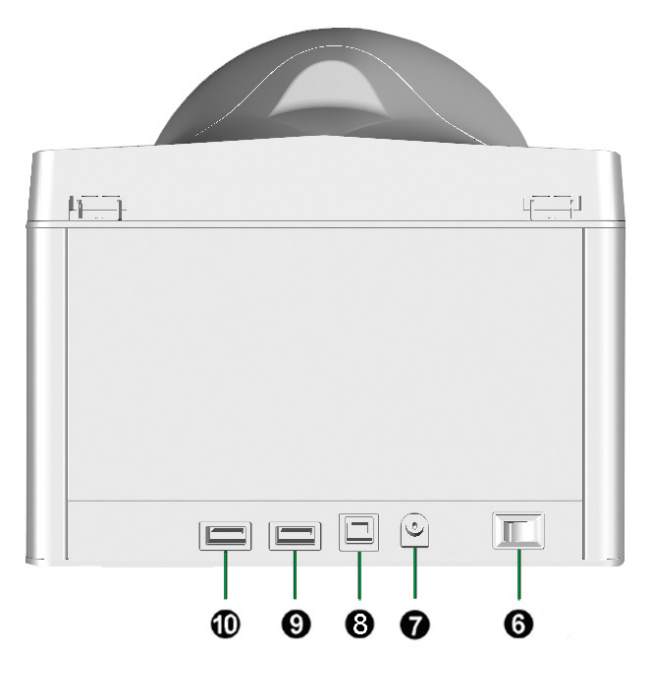

- 6. **Interruptor de Corriente**: Utilícelo para encender (ON) o apagar (OFF) el escáner.
- 7. **Receptor de Corriente**: Conecta el escáner a una salida AC estándar mediante el adaptador de corriente (incluido).
- 8. **Puerto USB**: Conecta el escáner a un puerto USB en su ordenador mediante el cable USB (incluido).
- 9. **Concentrador USB**: Conecta el escáner a un periférico USB de su preferencia.
- 10. **Concentrador USB**: Conecta el escáner a un periférico USB de su preferencia.

## <span id="page-16-0"></span>**Capítulo I. Instalar el Escáner**

Antes de instalar el escáner, compruebe que ha recibido los componentes adecuados. En la introducción de este manual encontrará un listado del [Contenido del](#page-5-0)  [Paquete](#page-5-0)[.](#page-5-2) 

### **Requisitos de Instalación del Software**

Su escáner incluye los controladores del escáner y un software de captura de imagen (SecureScan). Todos estos programas requieren para su instalación de, al menos, 1 GB libres de espacio en el disco duro de su ordenador. Este espacio, sin embargo, puede ser insuficiente para la utilización y digitalización de imágenes grandes. Por ello, es recomendable disponer como mínimo de 2 GB libres.

El escáner funciona exclusivamente con Microsoft Windows 7 / 8 / 10.

### **Requisitos de Hardware**

Este escáner se conecta al ordenador a través del Puerto Serie Universal (USB), además, es compatible con las funciones de "conexión en caliente" del puerto USB. Para determinar si su ordenador incorpora este novedoso puerto, eche un vistazo a la parte posterior del equipo e intente localizar un conector similar al mostrado en la ilustración siguiente. Tenga presente que dicho puerto pudiera estar ya ocupado por algún otro dispositivo como el monitor o el teclado. Si no localiza el puerto USB de su ordenador, consulte el Manual de instrucciones del PC.

Normalmente encontrará dos puertos USB rectangulares similares a los mostrados aquí.

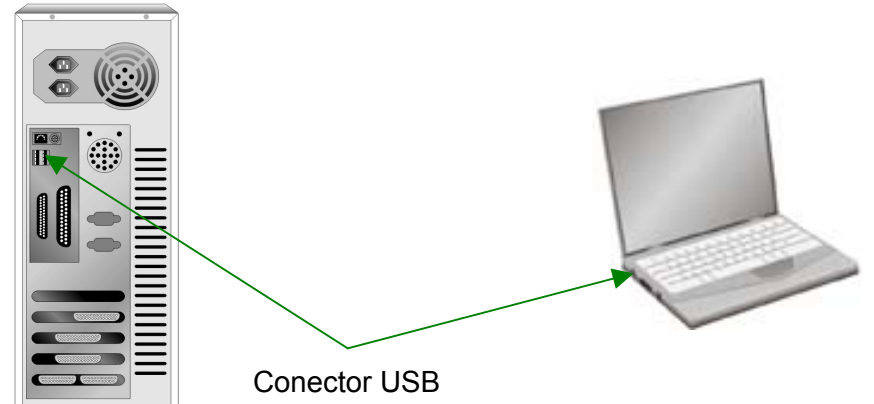

Si su equipo no dispone de puertos USB, deberá adquirir una tarjeta de interfaz USB aparte.

### <span id="page-17-0"></span>**Instalación y Configuración**

Siga paso a paso el proceso mostrado a continuación para instalar correctamente el escáner.

### **Paso 1. Conexión del Escáner al Sistema**

**X-Cube** 

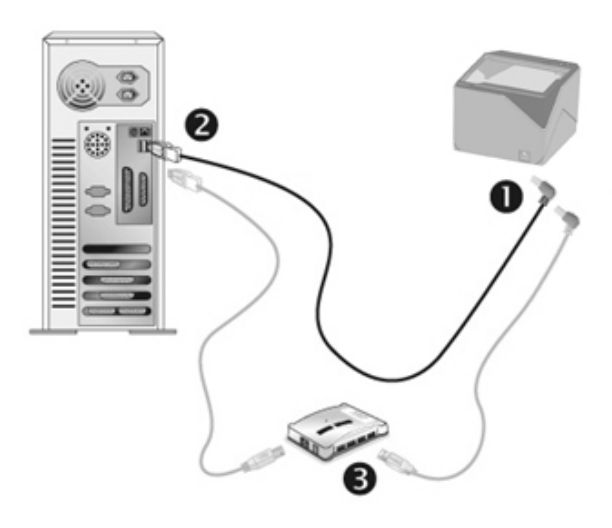

- 1. Enchufe el extremo cuadrado del cable USB suministrado en el puerto USB ubicado en la parte posterior del escáner.
- 2. Enchufe el extremo rectangular del cable USB al receptáculo USB situado en la parte posterior del PC.
- [3](#page-17-1). Si va a conectar el escáner a un concentrador USB $3$ , compruebe que el concentrador está correctamente conectado al PC. A continuación, conecte el escáner al concentrador USB.

<span id="page-17-1"></span> $\overline{a}$  $3$  El concentrador USB no está incluido en el paquete.

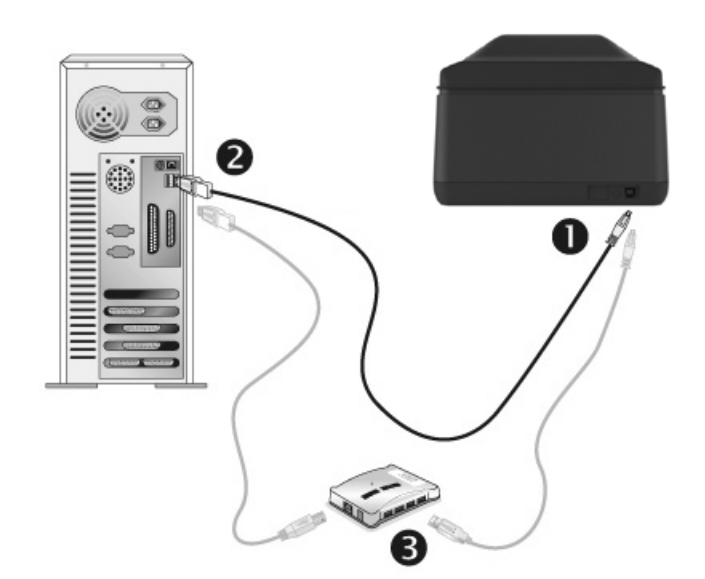

**X-Mini** 

- 1. Enchufe el extremo cuadrado del cable USB suministrado en el puerto USB ubicado en la parte posterior del escáner.
- 2. Enchufe el extremo rectangular del cable USB al receptáculo USB situado en la parte posterior del PC.
- 3. Si va a conectar el escáner a un concentrador USB [4](#page-18-0) , compruebe que el concentrador está correctamente conectado al PC. A continuación, conecte el escáner al concentrador USB.

<span id="page-18-0"></span> 4 El concentrador USB no está incluido en el paquete.

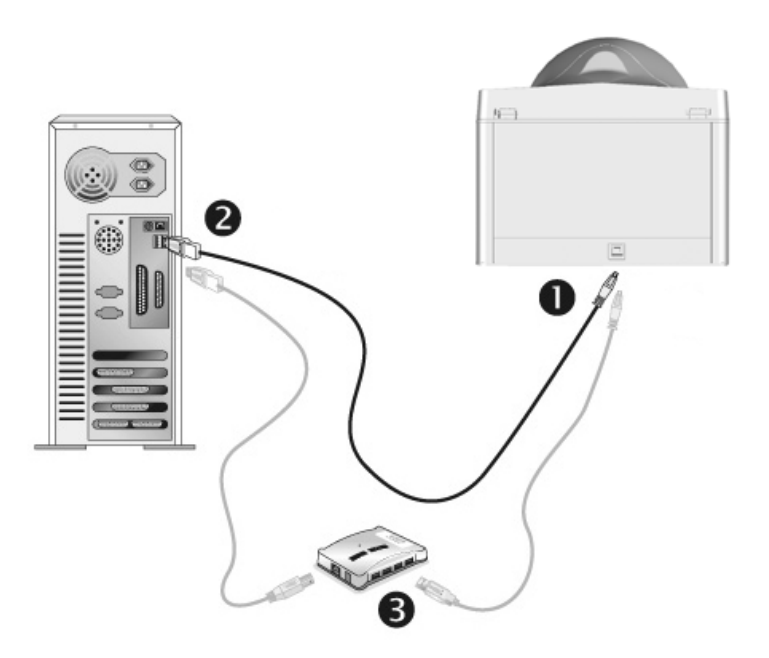

- 1. Enchufe el extremo cuadrado del cable USB suministrado en el puerto USB ubicado en la parte posterior del escáner.
- 2. Enchufe el extremo rectangular del cable USB al receptáculo USB situado en la parte posterior del PC.
- 3. Si va a conectar el escáner a un concentrador USB<sup>[5](#page-19-0)</sup>, compruebe que el concentrador está correctamente conectado al PC. A continuación, conecte el escáner al concentrador USB.

<span id="page-19-0"></span> 5 El concentrador USB no está incluido en el paquete.

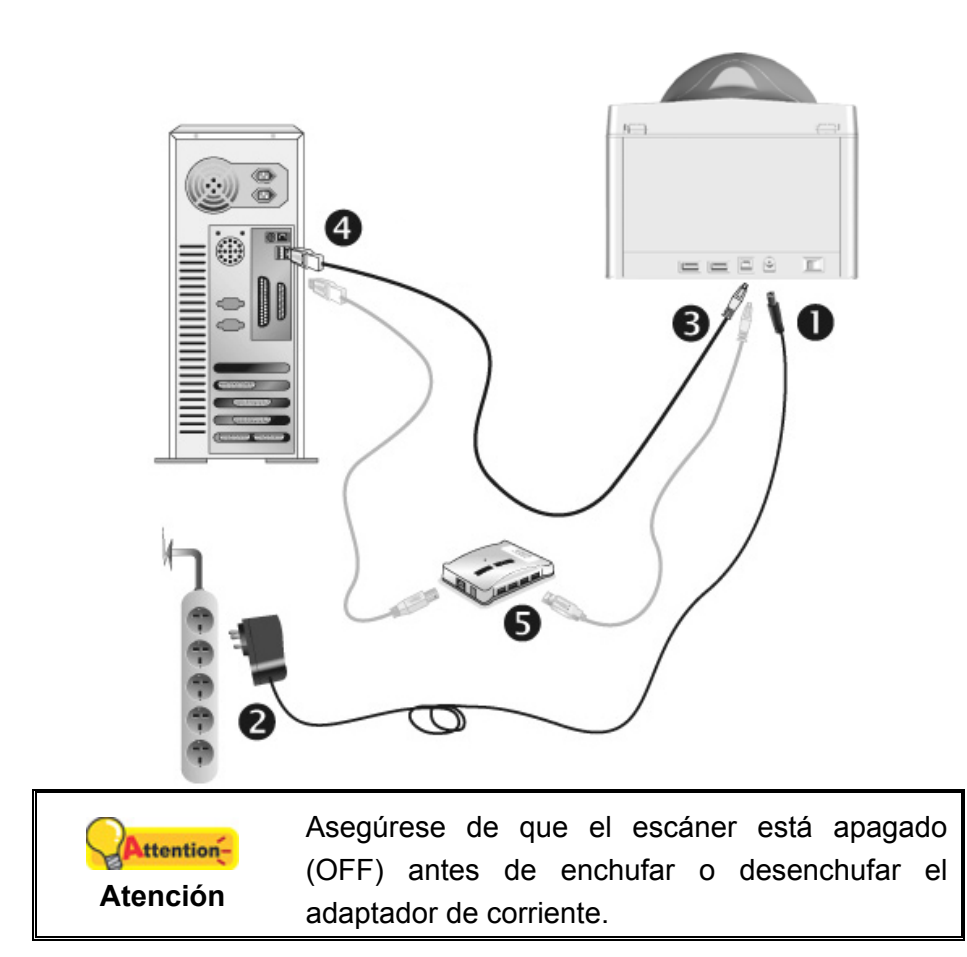

- 1. Enchufe el adaptador de corriente en el receptor de alimentación del escáner.
- 2. Enchufe el otro extremo del adaptador de corriente a una toma de alimentación AC estándar.
- 3. Enchufe el extremo cuadrado del cable USB suministrado en el puerto USB ubicado en la parte posterior del escáner.
- 4. Enchufe el extremo rectangular del cable USB al receptáculo USB situado en la parte posterior del PC.
- 5. Si va a conectar el escáner a un concentrador USB <sup>[6](#page-20-0)</sup>, compruebe que el concentrador está correctamente conectado al PC. A continuación, conecte el escáner al concentrador USB.
- 6. Encender la energía del escáner.

<span id="page-20-0"></span>en en la marzo de maison de la marzo de la marzo de la marzo de la paquete.<br>La marzo de la marzo de la marzo de la marzo de la paquete.

#### <span id="page-21-0"></span>**Paso 2. Instalación del Software**

1. Si los componentes USB instalados en su ordenador funcionan correctamente, el escáner será detectado automáticamente y aparecerá el cuadro de diálogo **Asistente para agregar nuevo hardware**.

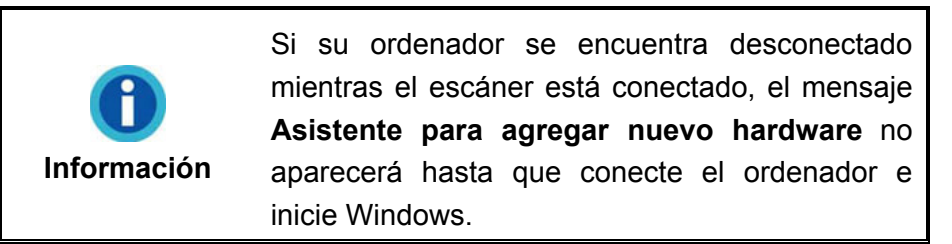

2. Para Windows 7:

Cuando el CD-ROM de instalación es para varios modelos de escáner

- a. Inserte el CD de instalación suministrado en la unidad correspondiente. Haga clic en **Ejecutar install.exe** en la ventana de **Reproducción automática**.
- b. Haga clic en el botón **Si** si aparece el diálogo de **Control de Cuenta de Usuario**. Siga las instrucciones del mensaje de instalación.
- c. En la ventana **Administrador de dispositivos**, haga clic con el botón derecho en este escáner que está en **Otros dispositivos** y seleccione **Actualizar software de controlador** del menú desplegable. Haga clic en **Buscar software de controlador en el equipo** en la ventana que aparezca y haga clic en el botón **Examinar**.
- d. En la ventana **Buscar carpeta**, seleccione la carpeta o la unidad de CD-ROM que contenga el controlador de este escáner y haga clic en el botón **Aceptar** para volver a la pantalla anterior. Haga clic en el botón **Siguiente** y haga clic en **Instalar este software de controlador de todas formas** si aparece la ventana de **Seguridad de Windows**. Después, continúe con el paso 4.

Cuando el CD-ROM de instalación es para un modelo de escáner

- a. Inserte el CD de instalación suministrado en la unidad correspondiente. Haga clic en **Ejecutar install.exe** en la ventana de **Reproducción automática**.
- b. Haga clic en el botón **Si** si aparece el diálogo de **Control de Cuenta de Usuari**. Después, continúe con el paso 4.
- 3. Para Windows 8 & Windows 10:
	- a. Inserte el CD de instalación suministrado en la unidad correspondiente. Haga clic en la notificación emergente, entonces haga clc en **Ejecutar install.exe** en la ventana emergente. Si se pierde la notificación emergente, por favor eyectar y reinsertar el CD-ROM de Setup/Aplicación.
	- b. Haga clic en el botón **Si** si aparece el diálogo de **Control de Cuenta de Usuari**. Después, continúe con el paso 4.
- 4. Siga las instrucciones de la pantalla para instalar el software necesario para el escáner USB. Si aparece la ventana del asistenten, haga clic en **Siguiente**, y haga clic en **Instalar este software de controlador de todas formas** en la ventana de **Seguridad de Windows** y luego haga clic en **Finalizar** en la ventana del asistente.
- 5. Cuando esté instalado el software, cierre todas las aplicaciones y haga clic en el botón **Finalizar** para reiniciar.

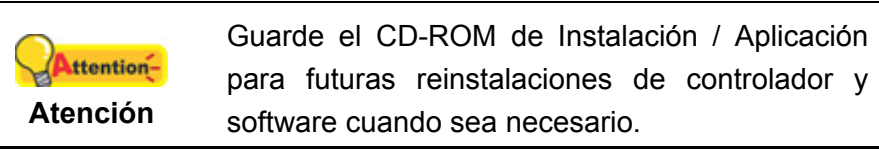

### <span id="page-23-0"></span>**Paso 3. Calibración del Escáner (Solo para X-Cube & X-Mini)**

Una vez que se ha reiniciado el ordenador, aparecerá una ventana flotante que le pedirá realizar la calibración del escáner.

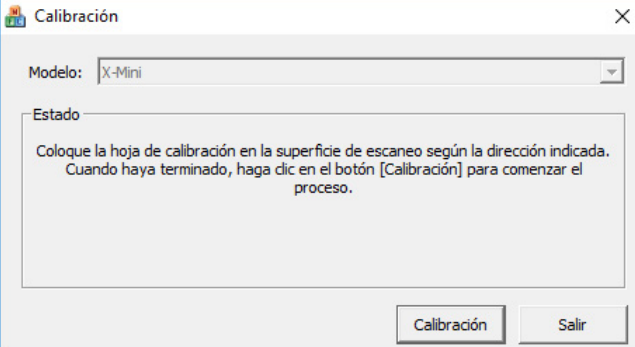

Coloque la hoja especial de calibración en el escáner con la parte impresa hacia arriba y entonces haga clic en el botón **Calibración**.

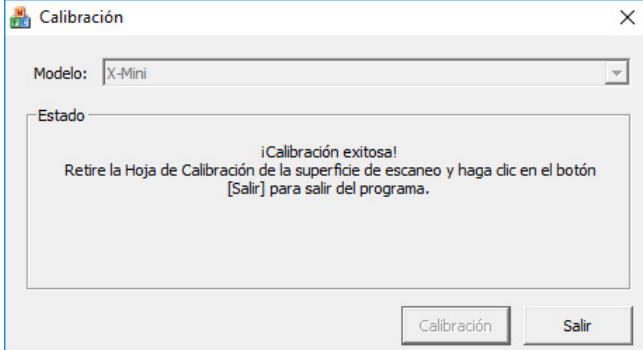

Una vez completada la calibración, extraiga la hoja de calibración y haga clic en el botón **Salir**.

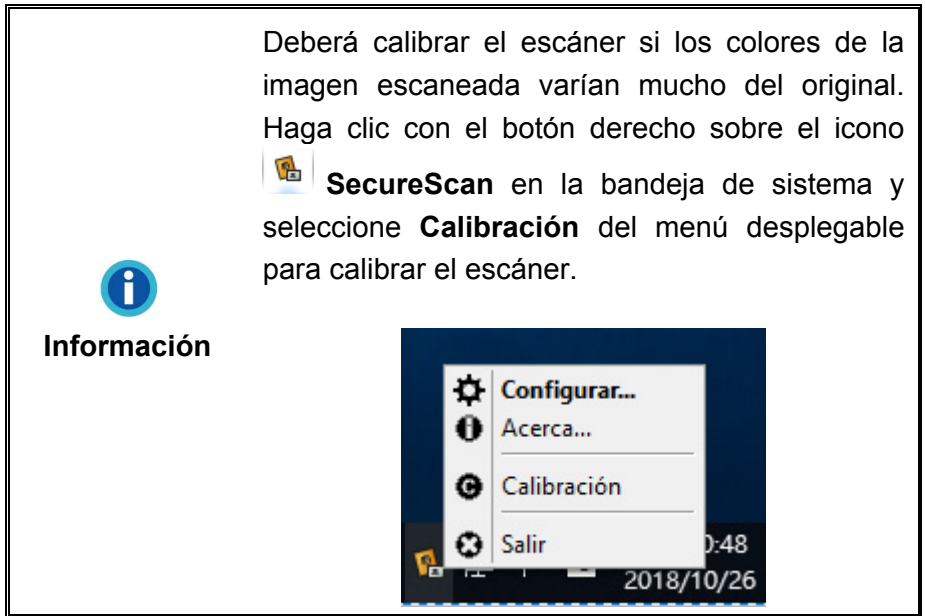

#### <span id="page-24-0"></span>**Paso 4. Comprobando el Escáner**

La siguiente sección describe cómo puede comprobar si el escáner está funcionando correctamente con su ordenador y con el software de escaneado. Antes de comprobar el escáner, vuelva a comprobar que todas las conexiones están conectadas con seguridad.

#### **Para comprobar su escáner correctamente, realice los siguientes pasos:**

- 1. Haga doble clic en el icono **SecureScan<sup>ods</sup> en la bandeja de sistema de** Windows.
- 2. Seleccione el **Modelo** correcto de la lista desplegable. Seleccione el método de alineamiento **Alineado-izquierda**. Seleccione **Reconocer** desde la lista desplegable de **Aplicación** y reconozca los datos del documento. Haga clic en el botón **OK** para completar la configuración.
- 3. Abra la cubierta y coloque el pasaporte o el documento de identidad boca abajo en el cristal del escáner. Alinee el pasaporte o el documento de identidad a la barra de alineamiento. Cierra la cubierta con cuidado. (Para X-Cube & X-Mini: Solo tiene que colocar el pasaporte o el documento de identidad en el cristal del escáner. Alinee el pasaporte o el documento de identidad a la barra de alineamiento).

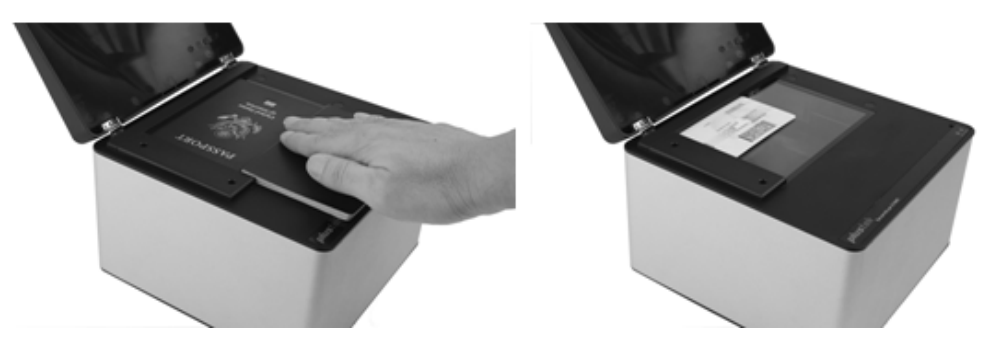

4. El escáner comienza a escanear inmediatamente. Una vez que se ha completado el proceso de escaneado, el escáner emitirá un sonido y el indicador del escáner parpadeará una vez. La imagen escaneada se mostrará en la pantalla.

### **Desinstalación del software y controlador del dispositivo Plustek**

Siga los siguientes pasos para desinstalar el software y el controlador actual de Plustek:

1. Haga clic en **Iniciar** > **Todos los Programas** > **Nombre del modelo de su escáner** > **Desinstalar (Nombre del modelo de su escáner)**.

 (Para usuarios de Windows 8: Apunte el cursor sobre la esquina superior o inferior derecha de su monitor para abrir la barra **Accesos**. Haga clic en **Iniciar**, luego haga clic en la flecha hacia abajo en la parte inferior izquierda del monitor. La ventana de **Aplicaciones** será mostrada. Mueva el cursor al borde derecho del monitor para desplazar hasta que encuentre **El Nombre de Modelo de su Escáner**, entonces haga clic en **Desinstalar (Nombre del modelo de su escáner)**.)

2. Siga las instrucciones en pantalla para eliminar el software y el controlador del dispositivo.

## <span id="page-26-0"></span>**Capítulo II. Escaneado a través del programa SecureScan**

El programa SecureScan es capaz de capturar y verificar datos relevantes de los Documentos de Viaje Oficiales leíbles por dispositivos de tamaño 1 (TD1), Documentos de Viaje Oficiales leíbles por dispositivos de tamaño 2 (TD2), Documentos de Viaje Oficiales leíbles por dispositivos de tamaño 3 (TD3) y de los visados. Este programa es capaz de leer la Zona Leíble por Dispositivo y los datos de la Zona Visual en documentos con el estándar ICAO, como los pasaportes internacionales, las tarjetas de identidad de plástico de tamaño estándar y los carnets de conducir. Es un programa de captura de imagen especializada que le permite capturar imágenes de una manera cómoda, así como reconocer los datos escaneados e imprimir los resultados escaneados. Siga los pasos que se describen a continuación:

1. Haga doble clic en el icono **SecureScan** en la bandeja de sistema de Windows.

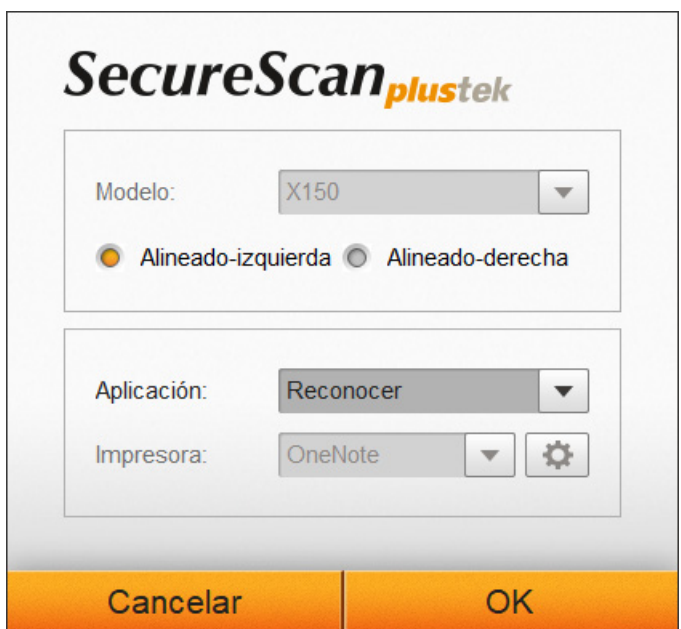

2. Seleccione el **Modelo** correcto de la lista desplegable. Seleccione el método de alineamiento **Alineado-izquierda** o **Alineado-derecha**. (Seleccione **Alineadoizquierda** cuando la barra esté colocada en el lado izquierdo del cristal del escáner. Si selecciona **Alineado-derecha**, tendrá que extraer manualmente la barra de alineamiento y colocarla en el lado derecho del cristal del escáner para obtener un mejor alineamiento del documento). Seleccione **Reconocer** desde la lista desplegable de **Aplicación** y reconozca los datos del documento. Seleccione **Imprimir** de la lista desplegable **Aplicación** para imprimir los resultados del escaneado en su impresora. Haga clic en el botón **OK** para completar la configuración.

3. Abra la cubierta y coloque el pasaporte o el documento de identidad boca abajo en el cristal del escáner. Alinee el pasaporte o el documento de identidad a la barra de alineamiento. Cierra la cubierta con cuidado. (Para X-Cube & X-Mini: Solo tiene que colocar el pasaporte o el documento de identidad en el cristal del escáner. Alinee el pasaporte o el documento de identidad a la barra de alineamiento).

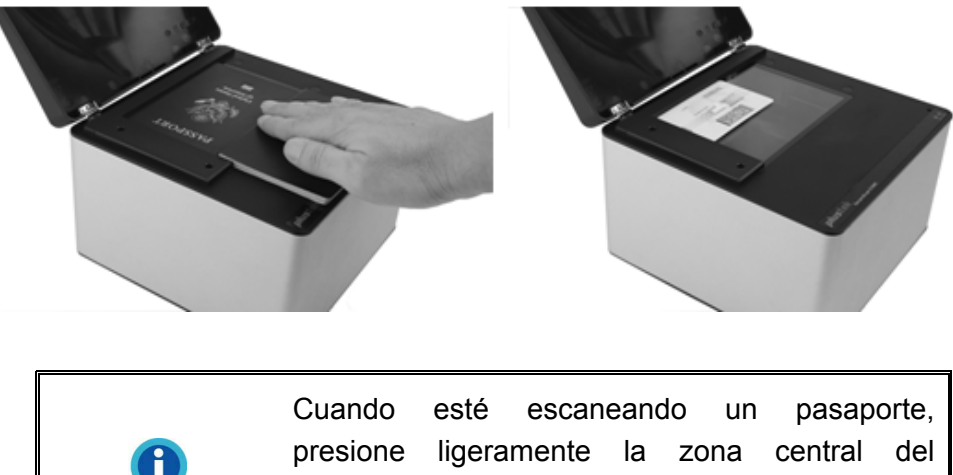

**Información**  encuadernado del pasaporte para garantizar el espacio mínimo entre la página que se va a escáner y el cristal del escáner.

4. El escáner comienza a escanear inmediatamente. Una vez que se ha completado el proceso de escaneado, el escáner emitirá un sonido y el indicador del escáner parpadeará una vez. La imagen escaneada se mostrará en la pantalla. Puede modificar los resultados del escaneado si es necesario. Cuando está escaneando una tarjeta de identidad, puede hacer clic en el botón  $\boxed{\bullet}$  para mostrar los resultados del escaneado de la parte frontal, y haga clic en el botón  $\Box$  para mostrar los resultados del escaneado de la parte posterior. Todas las imágenes serán guardadas en la carpeta predeterminada **SecureScan Doc** en el escritorio.

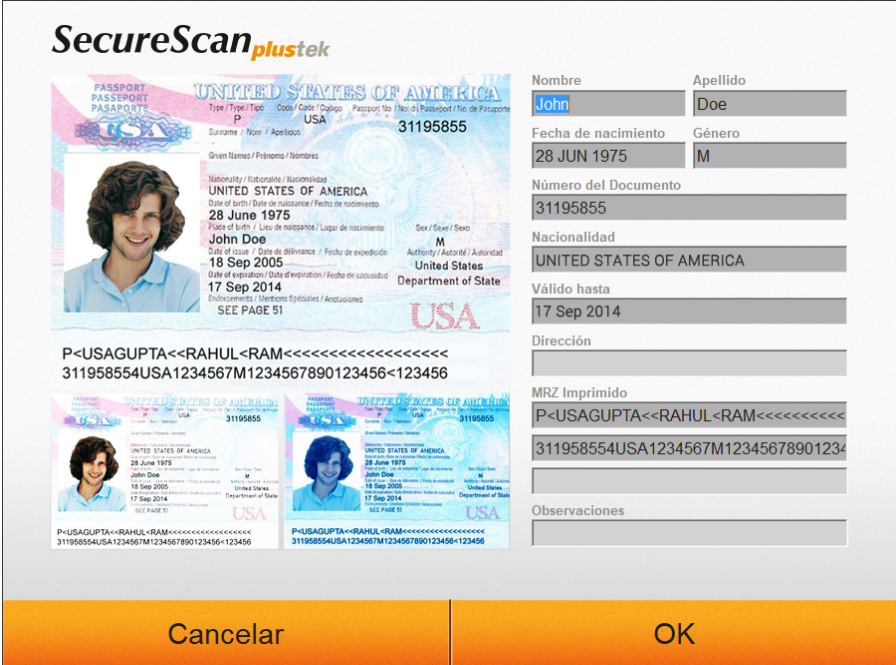

## <span id="page-28-0"></span>**Capítulo III. Administración con el Programa SecureScan Manager**

El programa SecureScan Manager es un software importante que viene integrado con su escáner. Este programa le permite visualizar y buscar los datos escaneados. Puede ajustar la configuración para exportar e imprimir los datos escaneados. Siga los pasos que se describen a continuación:

1. Haga clic en **Iniciar** > **Todos los Programas** > **Nombre del modelo de su escáner** > **SecureScan Manager**. (Para usuarios de Windows 8: Apunte el cursor sobre la esquina superior o inferior derecha de su monitor para abrir la barra **Accesos**. Haga clic en **Iniciar**, luego haga clic en la flecha hacia abajo en la parte inferior izquierda del monitor. La ventana de **Aplicaciones** será mostrada. Mueva el cursor al borde derecho del monitor para desplazar hasta que encuentre **El Nombre de Modelo de su Escáner**, entonces haga clic en **SecureScan Manager**.) Aparece la ventana de inicio de sesión.

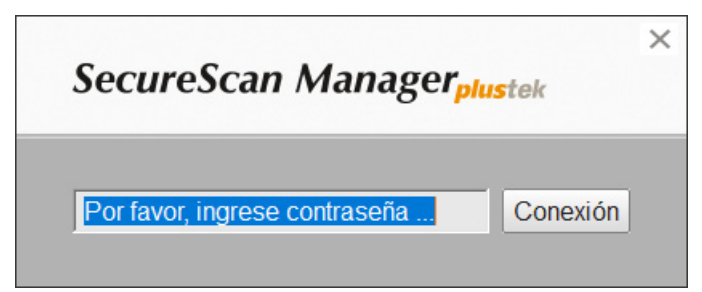

2. Introduzca la contraseña predeterminada **12345678** y haga clic en el botón **Conexión** para iniciar sesión en el programa **SecureScan Manager**.

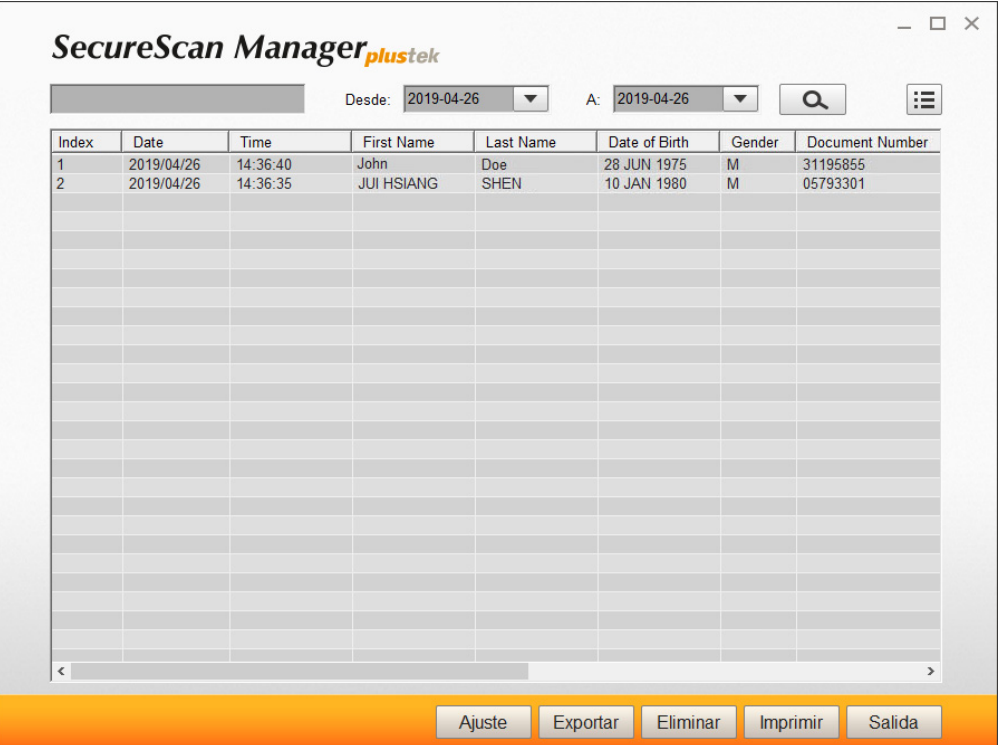

3. Puede buscar los datos deseados usando palabras claves o un periodo de tiempo específico.

> Desde:  $2019-03-28$   $\bullet$  A:  $2019-04-19$   $\bullet$  $\alpha$

4. Haga clic en el botón  $\mathbf{p} = \mathbf{p}$  para seleccionar los elementos a visualizar.

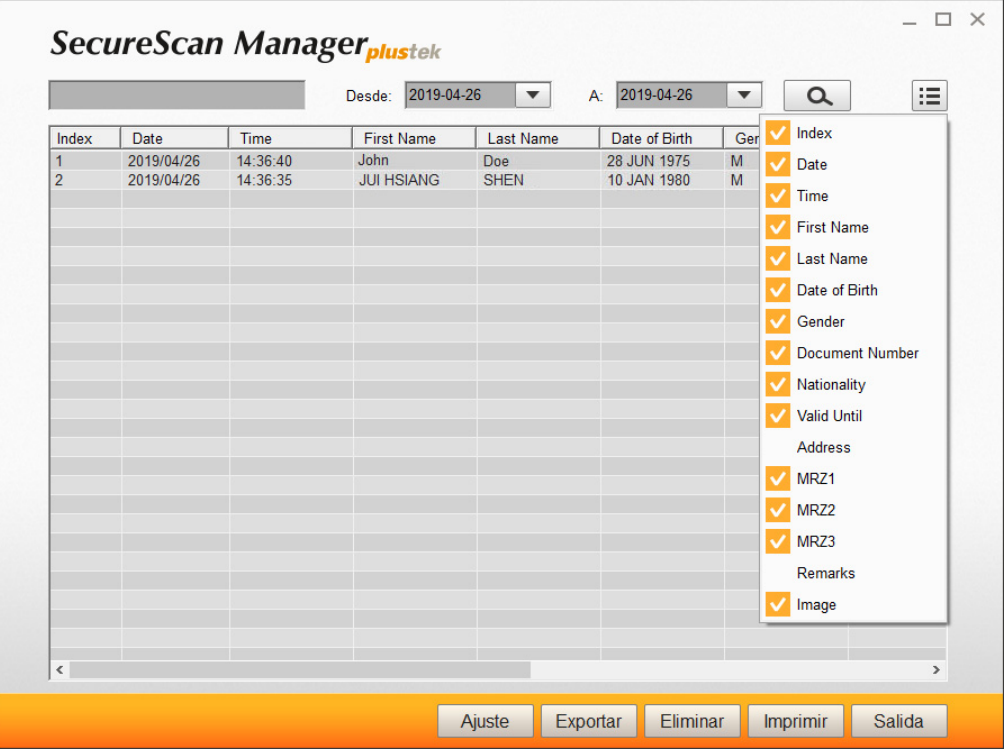

5. Haga clic en el botón **Ajuste** para modificar la configuración.

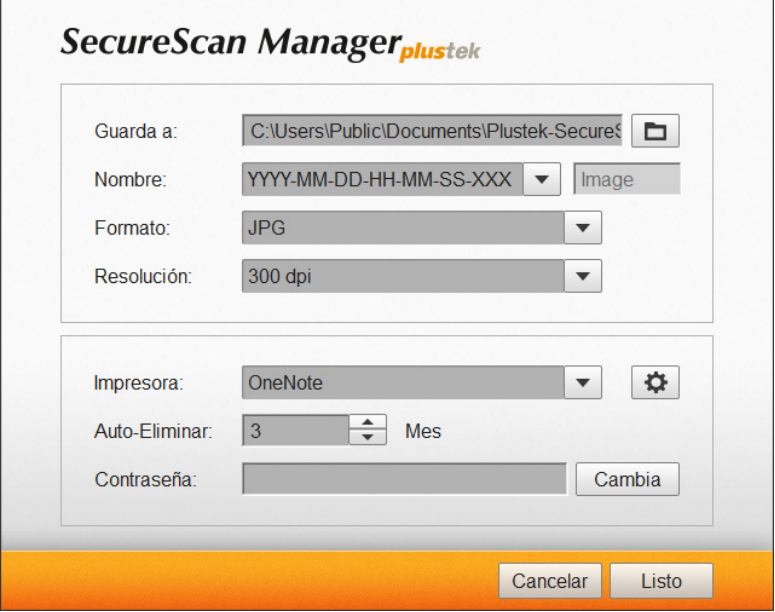

- a. Para modificar la ruta de guardado en el campo **Guarda a**, haga clic en el botón **para seleccionar la carpeta deseada de guardado.**
- b. Seleccione el **Nombre** deseado en la lista desplegable. Si selecciona la opción **Prefijo**, introduzca el prefijo deseado en la columna.
- c. Seleccione el **Formato** deseado de la lista desplegable.
- d. Seleccione la **Resolución** deseada de la lista desplegable.
- e. Seleccione la **Impresora** disponible de la lista desplegable, y haga clic en el botón **para configurar los ajustes de la impresora**.
- f. Configure la hora de **Auto-Eliminar** usando el botón .
- g. Modifique la contraseña en el campo **Contraseña**. Introduzca la contraseña original y a continuación haga clic en el botón **Cambia** para modificar la contraseña.
- 6. Seleccione los datos deseados y haga clic en el botón **Exportar** para exportar los datos seleccionados.
- 7. Seleccione los datos deseados y haga clic en el botón **Eliminar** para eliminar los datos deseados. Tiene que introducir de nuevo la contraseña para confirmar la acción Eliminar.

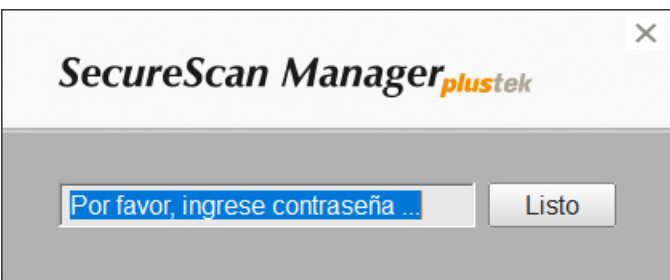

- 8. Seleccione los datos deseados y haga clic en el botón **Imprimir** para imprimir los datos seleccionados.
- 9. Haga clic en el botón **Salida** para salir del programa **SecureScan Manager**.

# <span id="page-31-0"></span>**Apéndice A: Especificaciones[7](#page-31-1)**

### **Plustek SecureScan X-Cube**

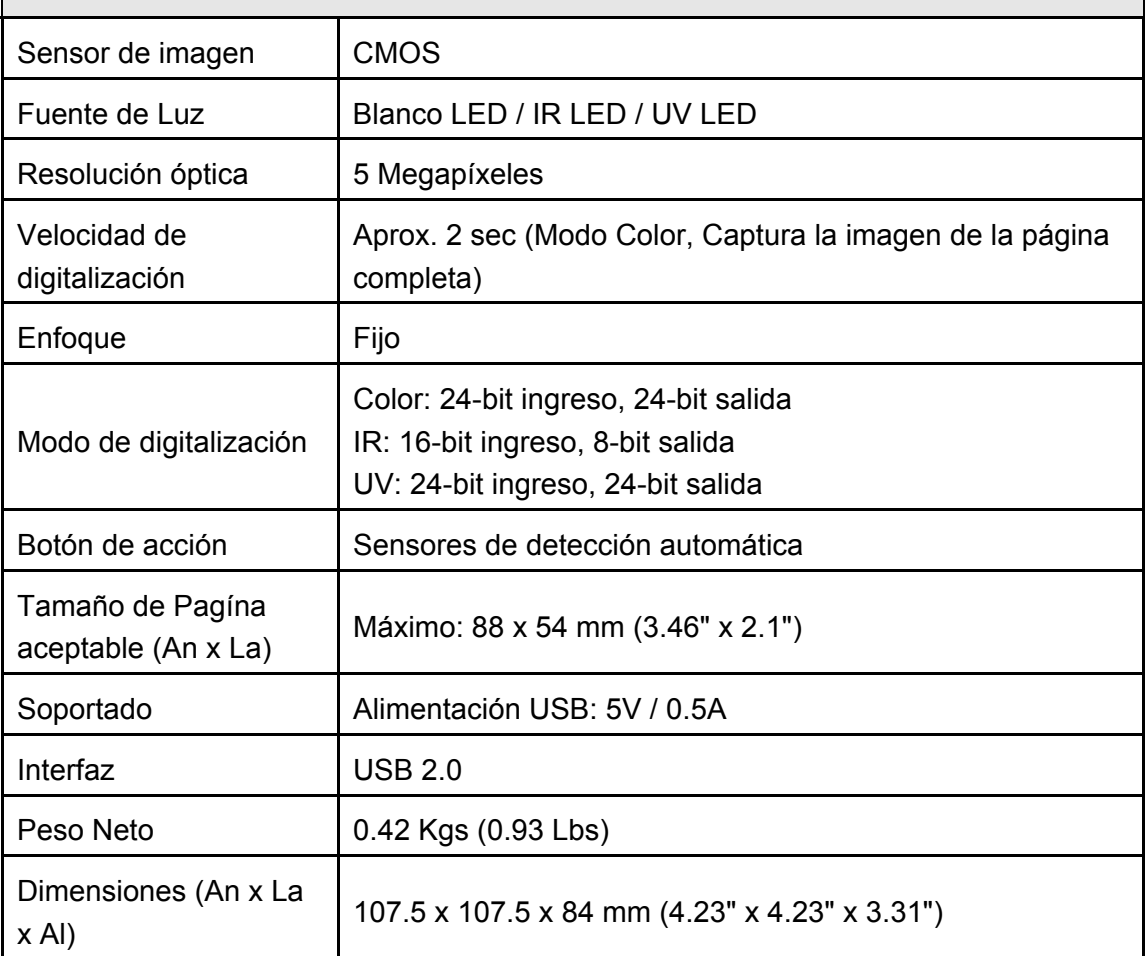

<span id="page-31-1"></span> 7 Las especificaciones están sujetas a cambios sin previo aviso.

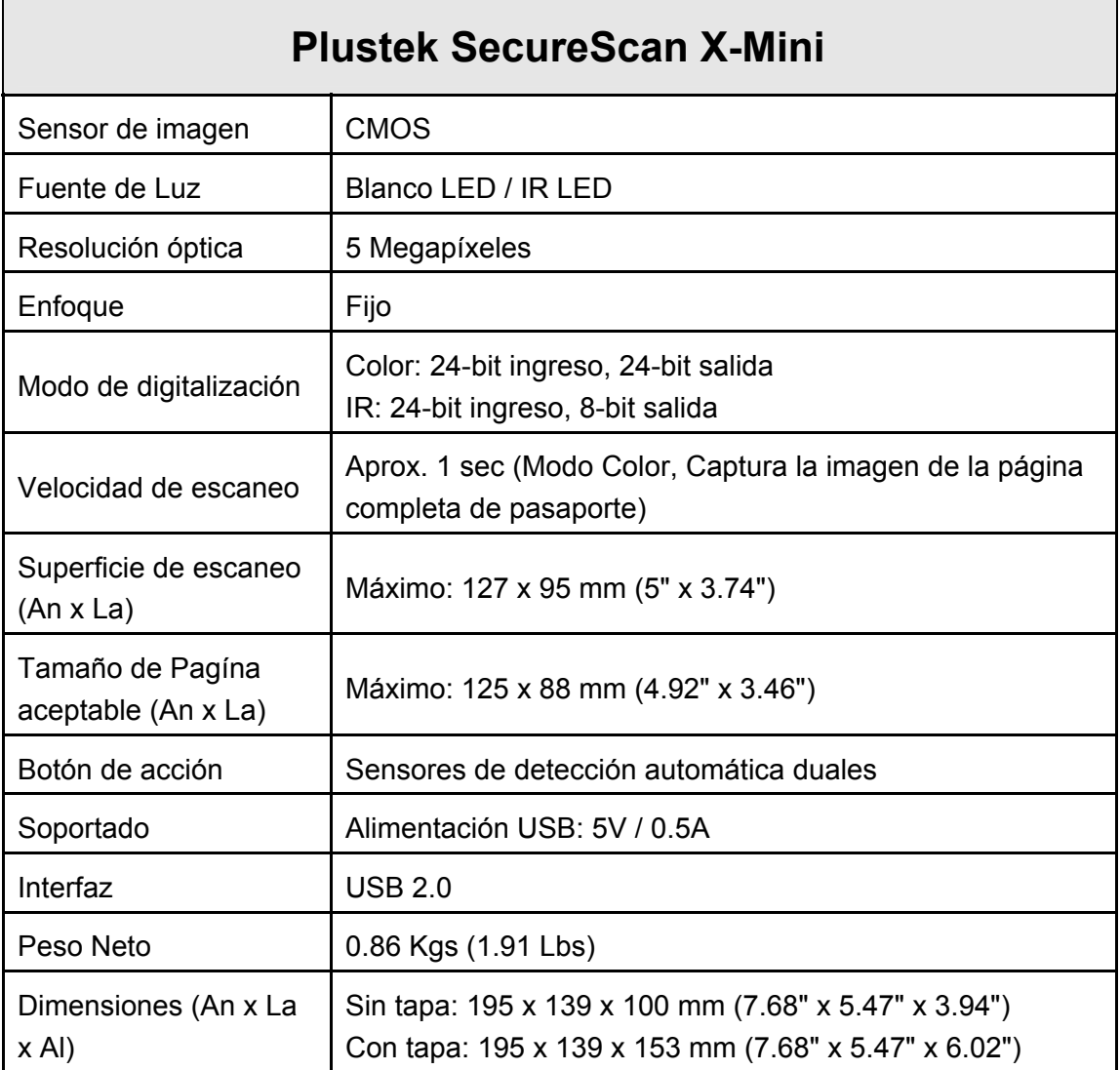

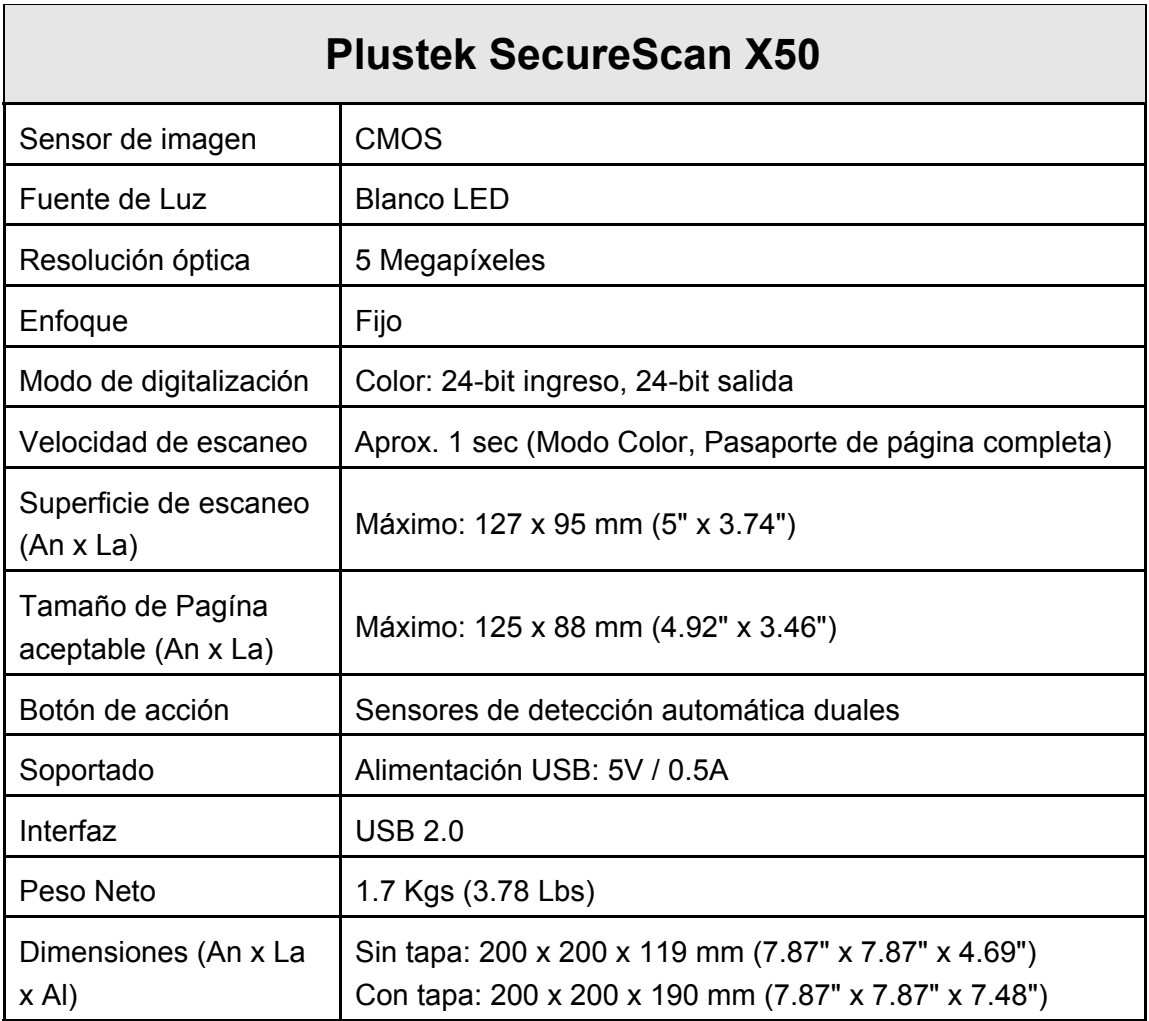

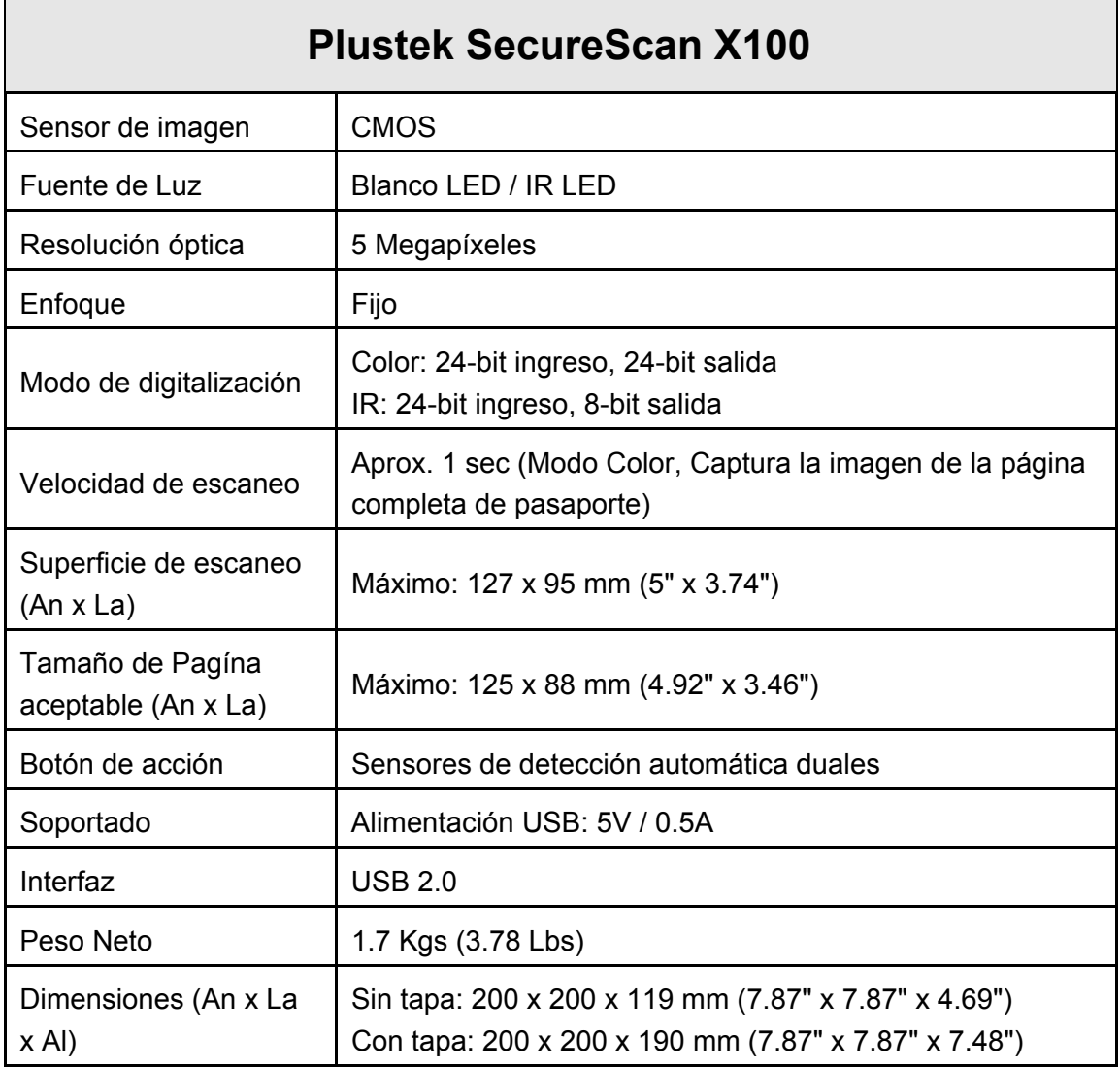

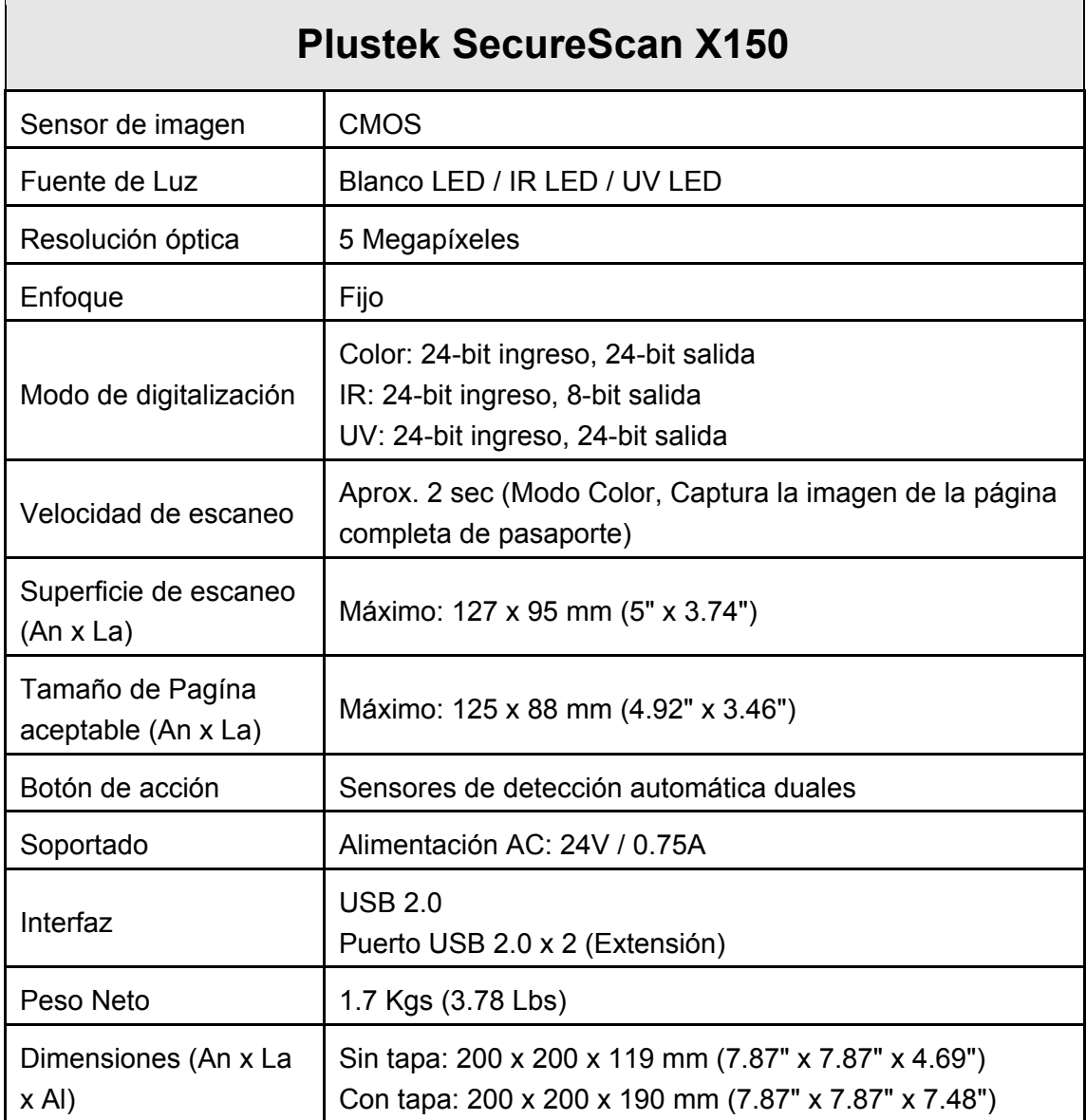

## <span id="page-36-0"></span>**Apéndice B: Servicio de Atención al Cliente y garantía**

Visite nuestro sitio web [http://www.plustek.com](http://www.plustek.com/) para más información. Con el fin de agilizar el proceso, prepare la siguiente información de su escáner:

- Nombre y número de modelo del escáner
- Número de serie (Situado en la parte posterior del escáner)
- Versión CD del escáner y número de parte
- Una descripción detallada del problema
- Fabricante de su ordenador y modelo
- Velocidad del procesador de su ordenador
- Sistema operativo y marca del BIOS (opcional)
- Nombre del paquete de software, versión o edición y fabricante
- Otros dispositivos USB conectados

### **Información de Servicio & Soporte**

Cuando proceda, el periodo de disponibilidad de los repuestos y las posibilidades de actualización de la información de los productos. Consulte con los distribuidores locales para obtener información sobre los repuestos y la actualización del producto.

La información solicitada mediante Medidas de Implementación relevantes. Consulte con los distribuidores locales para obtener información sobre informes de comprobación de Medidas de Implementación.

No se deshaga de ningún producto antes de consultar con su distribuidor local para obtener la información correcta para reducir el impacto medioambiental con los métodos y procedimientos apropiados.

Si quiere deshacerse del producto y/o de cualquier accesorio, consulte con los distribuidores locales para obtener la información de contacto del punto de gestión de deshechos más cercano.

Si tiene necesita cualquier mantenimiento del producto, consulte con los distribuidores locales para obtener la información de contacto del centro de mantenimiento más cercano para poder prolongar el periodo de uso del producto.

Si quiere mantener y desmontar el producto, consulte con los distribuidores locales para obtener la información adecuada sobre los almacenes más cercanos.

### <span id="page-37-0"></span>**Declaración de Garantía Limitada**

Esta Declaración de Garantía Limitada sólo es aplicable a las opciones adquiridas originalmente para su utilización particular, y no para su reventa por un distribuidor autorizado.

La garantía del fabricante incluye todas los componentes y mano de obra, y no será válida sin el recibo o factura original de compra. Para poder disfrutar de la garantía, póngase en contacto con el distribuidor autorizado o visite nuestra página Web para obtener información sobre los servicios disponibles, o utilice el correo electrónico para solicitar más información.

Si traspasa este producto a otro usuario, éste podrá acceder a la garantía durante el período restante. Entregue esta declaración junto con la factura de compra al nuevo usuario.

Garantizamos que este equipo estará en perfecto estado de funcionamiento y realizará todas aquellas funciones descritas en la documentación. En la provisión de prueba de compra, las piezas o componentes de sustitución asumirán la garantía remanente de las piezas a las que sustituyen.

Antes de entregar este producto a un Servicio Técnico de Plustek, elimine todos los programas, datos o sistemas de almacenamiento removible. Los productos entregados sin software o sin manuales serán devueltos sin dichos elementos.

Este Servicio de Garantía Limitada no cubre los daños causados por problemas derivados de accidentes, desastres, vandalismo, mala interpretación, abuso, ambientes inadecuados, modificaciones de programas, de otras máquinas o modificaciones realizadas por otros servicios técnicos.

Si este producto es un componente opcional, esta Garantía Limitada se aplicará sólo cuando el componente sea utilizado con el equipo para el que fue diseñado.

Si tiene preguntas adicionales sobre la Garantía Limitada, por favor, póngase en contacto con la tienda donde adquirió el producto.

Esta Garantía Limitada sustituye a cualquier otra garantía, explícita o implícita, incluyendo, pero no limitada a, las garantías comerciales y de aptitud para un propósito particular. Sin embargo, algunas leyes no permiten la exclusión de garantías implícitas. En dichos casos, las garantías implícitas y explícitas están limitadas en duración al período de garantía. No se aplicarán garantías de ningún tipo transcurrido este período.

Algunas jurisdicciones no permiten limitar en el tiempo las garantías implícitas, por lo que la limitación anterior puede no tener aplicación.

Bajo ninguna circunstancia seremos responsables de:

- 1. reclamaciones de terceros hacia Vd. por pérdidas o daños, o
- 2. pérdida de, o daños a sus registros o datos, o

<span id="page-38-0"></span>3. daños económicos derivados (incluyendo pérdida de beneficios o ahorros) o daños accidentales, incluso si hemos sido informados de su posibilidad.

Algunas jurisdicciones no permiten la exclusión o limitación de los daños accidentales o consecuentes, por lo que la anterior limitación o exclusión puede no ser aplicable en su caso.

Esta Garantía Limitada le proporciona derechos legales específicos. También puede tener Vd. otros derechos que varían de jurisdicción a jurisdicción.

### **Declaración de Frecuancia Radial de FCC**

Este equipo ha sido probado y cumple los límites de la Clase B de dispositivos digitales, con arreglo a la Parte 15 de las Normativas FCC. Estos límites están diseñados para aportar la protección razonable contra interferencias perjudiciales en una instalación residencial.

Este equipo genera, usa y puede irradiar energía de radio frecuencia, y si no se instala y usa de acuerdo a las instrucciones, puede causar interferencias perjudiciales a las comunicaciones por radio. Sin embargo, no hay garantía de que no se producirán interferencias en una instalación determinada. Si este equipamiento interfiere con las recepción de radio o televisión, esto se puede determinar apagando y encendiendo el equipo, se recomienda al usuario intentar corregir la interferencia de las siguientes maneras:

- Reoriente o cambie de lugar la antena receptora.
- Aumente la separación entre el equipo y el receptor.
- Conecte el equipo a una toma de corriente diferente a la que está conectado el receptor.
- Los cables de conexión y de alimentación eléctrica suministrados deben ser utilizados para asegurar el cumplimiento de los límites pertinentes de emisión de rediofrecuencias para este dispositivo.
- Consulte o pida ayuda al representante o a un técnico especializado en radio/TV
- Culquier cambio o modificaciones no expresamente autorizadas por el fabricante o centros de servicios autorizados podría anular la autoridad del usuario para operar este dispositivo.

Este equipo cumple la parte 15 de las Normativas FCC. El uso está sujeto a las siguientes dos condiciones:

(1) Este equipo no puede causar interferencias perjudiciales, y

(2) Este dispositivo debe aceptar cualquier interferencia recibida, incluso las interferencias que puedan causar operación indeseada.